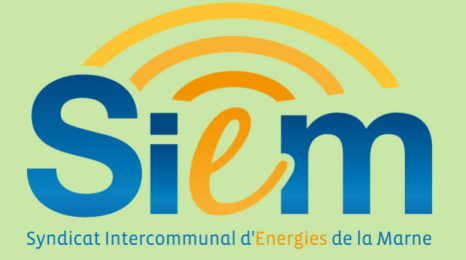

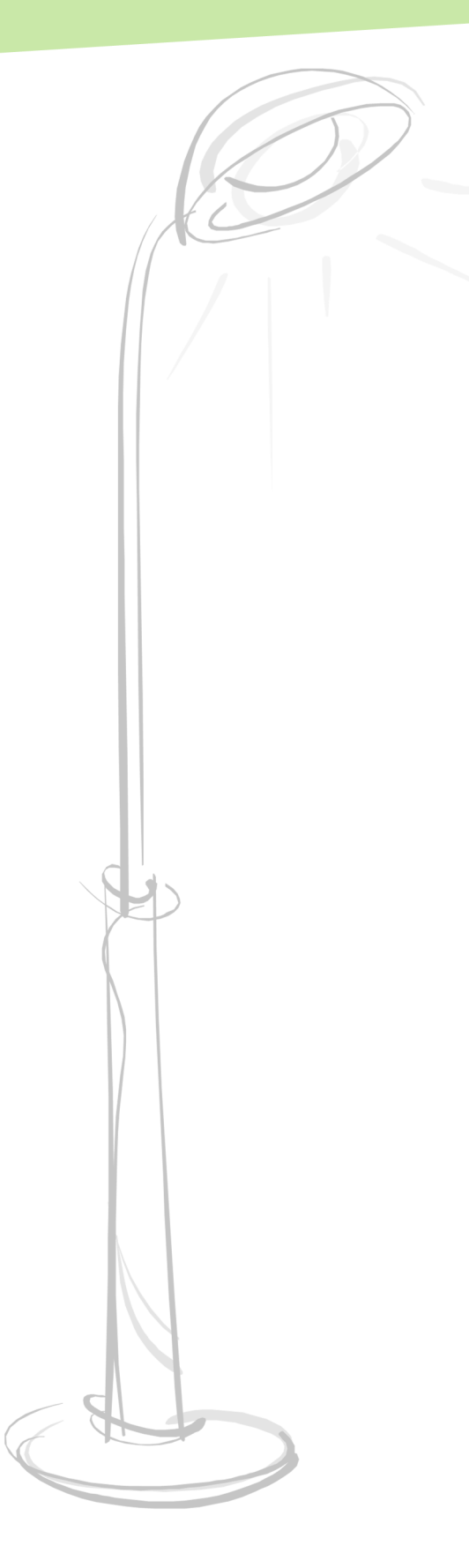

# **Système d'Information Géographique**

# **Notice d'utilisation**

**——**

**——**

**Déclaration des pannes d'éclairage public** 

*Communes* 

# **Sommaire**

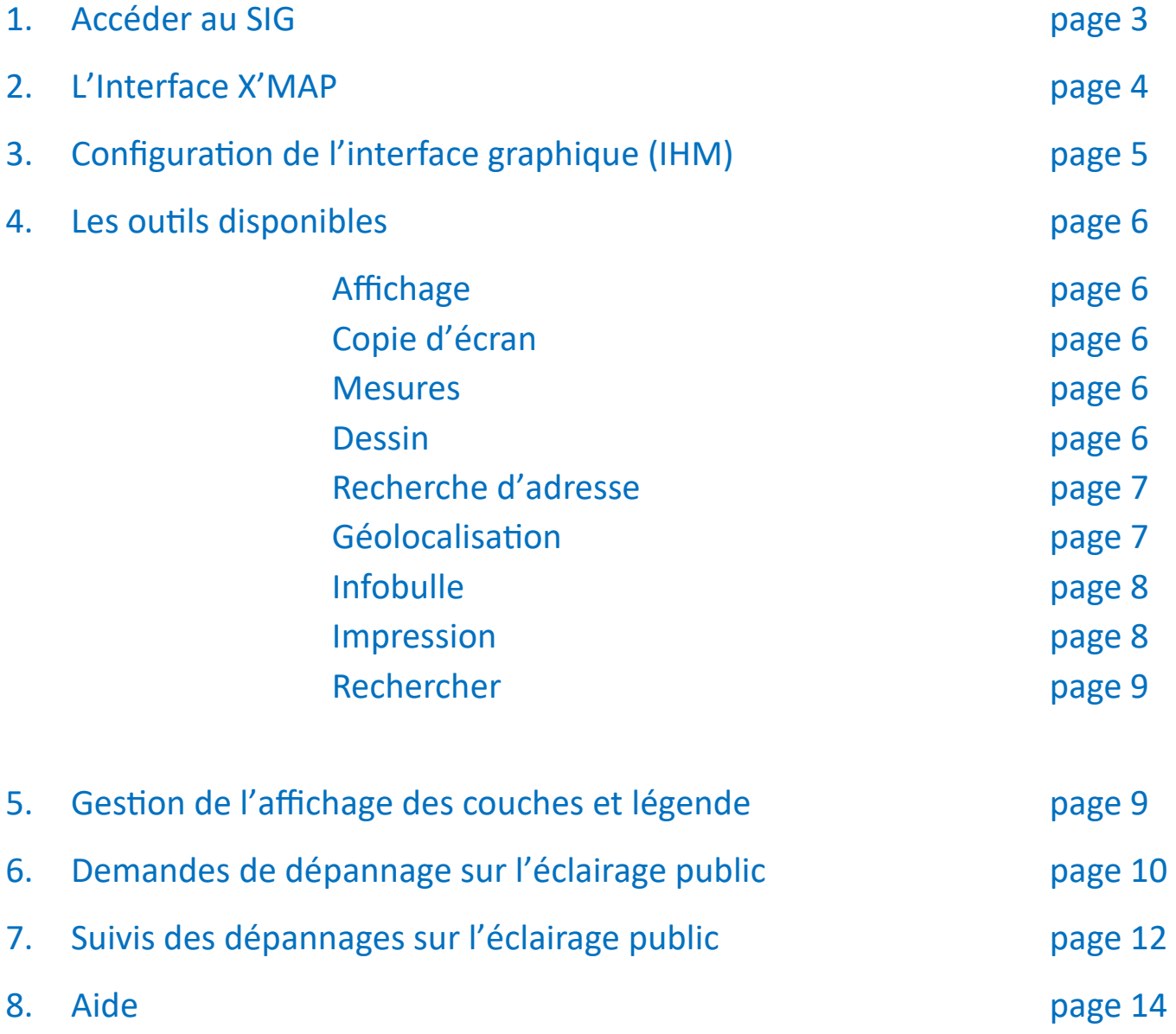

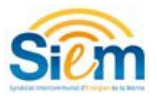

### **1. Accéder au SIG**

1ère étape : se rendre sur le site de demande d'intervention à l'adresse suivante :

#### https://www.siem51.fr

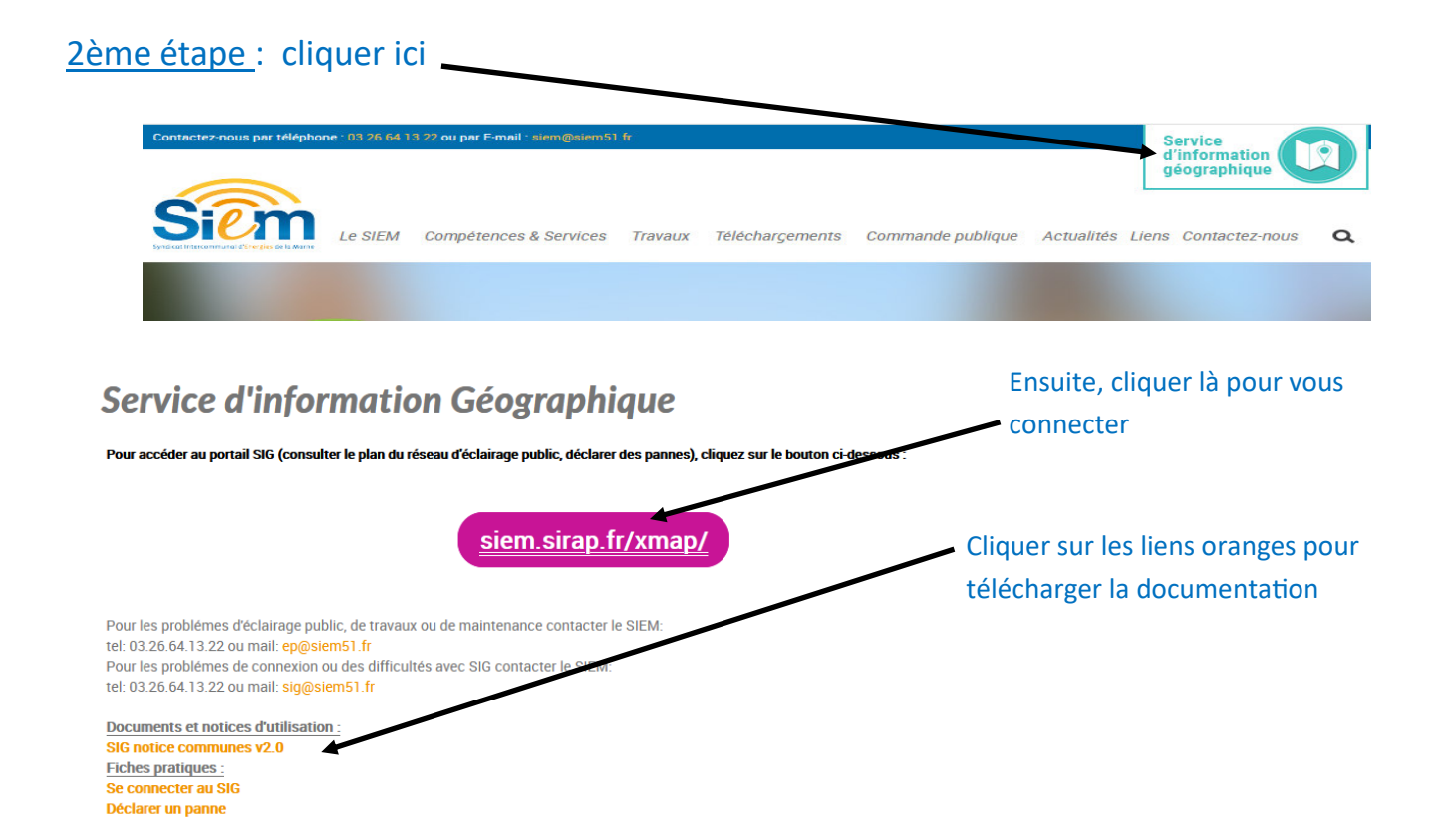

3ème étape: s'identifier avec le nom d'utilisateur (code INSEE) et le mot de passe qui vous a été communiqué par le SIEM, et cliquer sur « Login ».

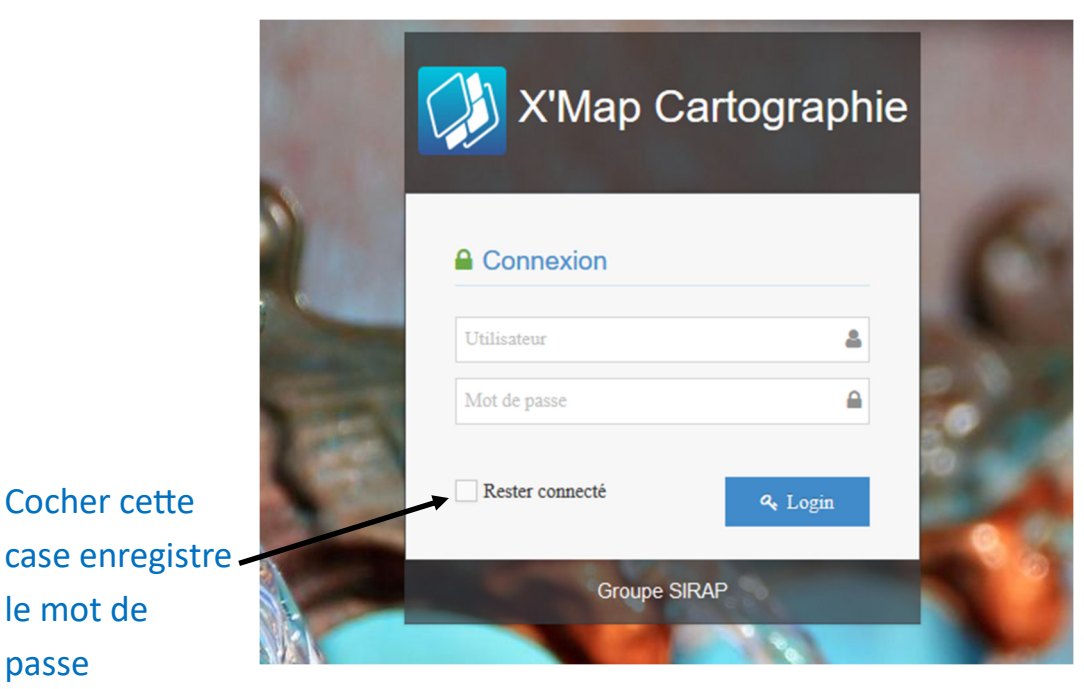

le mot de

passe

# 2. **L'Interface X'MAP**

**Informations de connexion** 

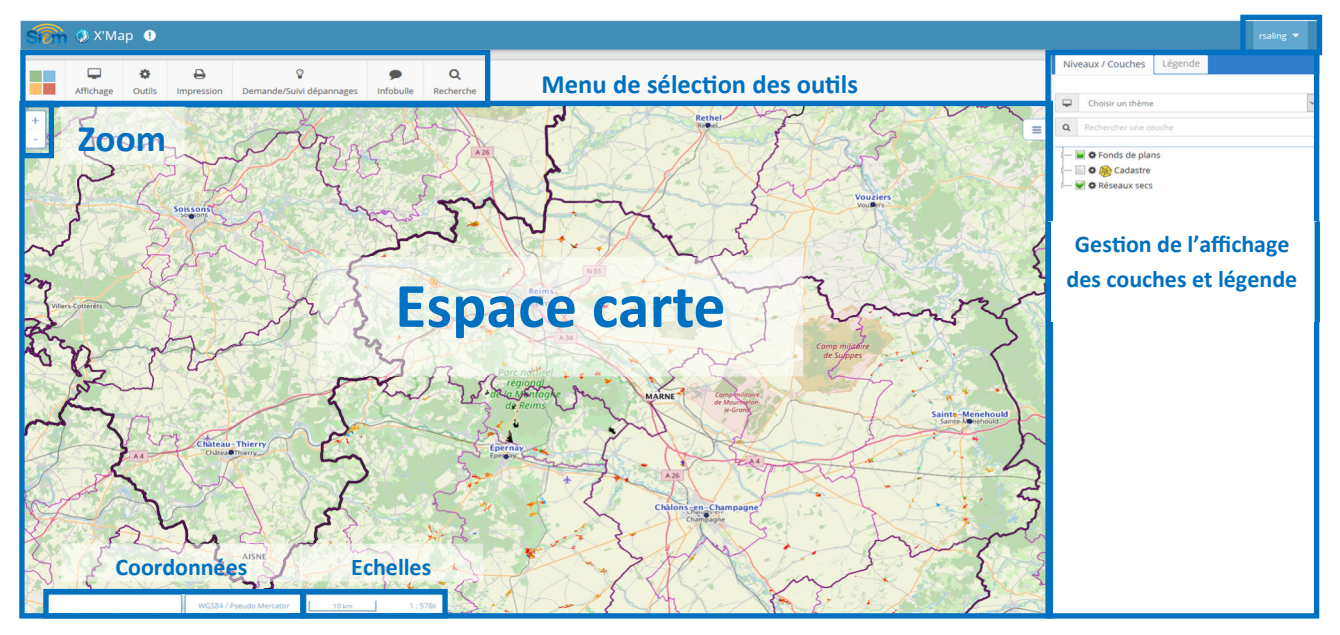

La navigation sur la carte se fait à l'aide de la souris en maintenant clique gauche puis en déplaçant la souris. La molette de la souris permet de zoomer et dézoomer. A la connexion la carte se localise automatiquement sur l'étendue de la commune.

**Zoom**: un clic permet de zoomer + ou zoomer - dans l'espace carte. Cet outil permet aussi de zoomer avec une fenêtre en cliquant sur zoom + puis en dessinant un rectangle en maintenant le bouton gauche de la souris enfoncé.

**Menu de sélection des outils :** il permet d'accéder à l'ensemble des outils de sélection, de recherche, d'impression, de consultation d'objet et de déclaration de panne.

**Espace carte** : cette espace permet d'afficher les données sélectionnées dans le bandeau latéral.

**Gestion de l'affichage des couches:** cet onglet est rétractable grâce à la petite languette sur la partie latérale du panneau. Il permet en cochant et décochant la case adéquate d'afficher ou masquer la couche correspondante. Le détail des couches disponibles est précisé à la page 9 au point **5. Gestion de l'affichage des couches et légende**)

**Echelles**: Affiche l'échelle de la carte à l'écran, il y a une échelle graphique et une échelle textuelle

**Coordonnées**: Affiche les coordonnées de la souris et indique le système de projection dans lequel elles sont exprimées.

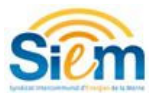

#### Les informations de connexion:

En haut à droite apparait le login avec lequel on s'est connecté. Selon les droits associés à votre profil, il est possible d'accéder:

- Changer d'espace de travail
- Se déconnecter

 $\mathcal{L}$ 

 $\Box$ 

 $\overline{\mathbf{u}}$ 

# Administratore **↑** Administration & Profil Espace de travail *O* Déconnexion

#### **3. Configuration de l'interface graphique (IHM)**

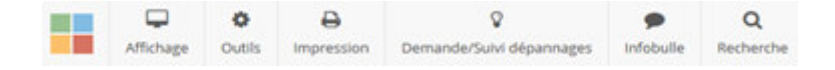

- 1 .Déploie le menu ci-dessous
- 2. Position de la barre des menus en latérale ou horizontale
- 3. Couleur du fond de carte
- 4. Synchroniser 2 cartes: permet d'ouvrir dans un nouvel onglet une copie de l'onglet en cours et de le synchroniser
- 5. Thèmes et signets:

a. Activer les objets nécessaires dans le gestionnaire de Niveaux/Couches situé dans le **slide latéral escamotable** (nécessite F5 pour apparaitre dans Niveaux/Couches).

b. Activer la boite de dialogue THEMES ET SIGNETS **au et créer/écraser/** supprimer/faire apparaitre (thème) c. Activer un thème/signet : le thème est accessible : par  $\Box$  ou à partir du slide latéral escamotable ; le signet est accessible par

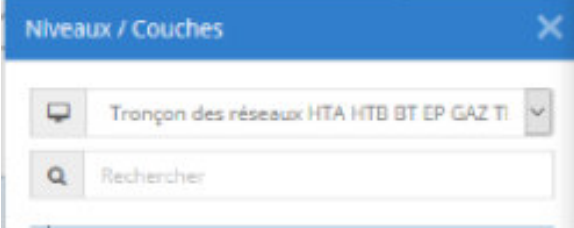

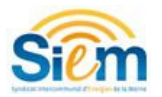

#### **4. Les outils disponibles**

 $\Box$ Affichage **Plein écran** Zoom initial **Affichage** lorsqu'on survole le bouton « affichage » avec la souris, on peut basculer en plein écran.

ö **Outils:** ce bouton permet d'accéder aux outils suivants: —<br>Outils  $\Box$  Copie d'é **Dessin** 

 **-Copie d'écran:** réalise une copie rapide de l'écran pour pouvoir le coller dans un docu ment ou un mail

**-Mesures** est une fonction qui permet de mesurer rapidement des distances ou des surfaces. **Pour terminer une mesure il faut faire un double clic sur le point de fin**.

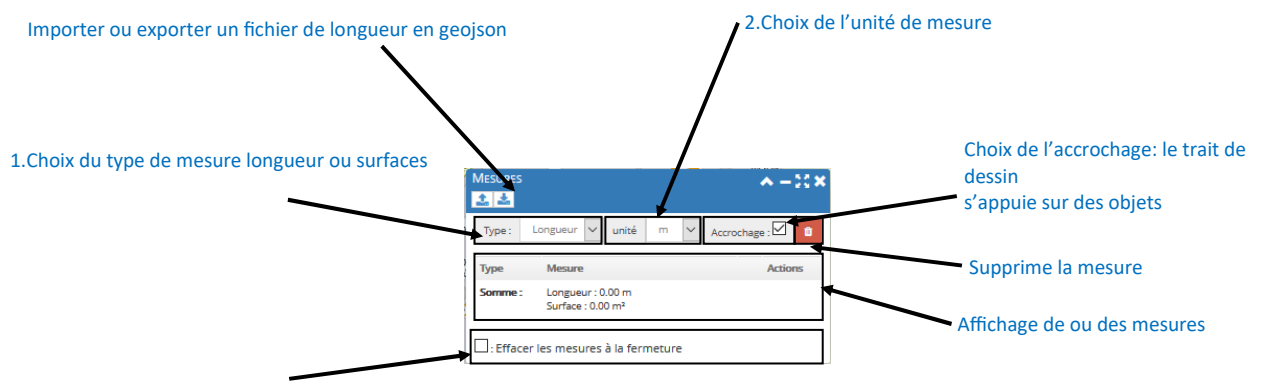

Conserve ou non la mesure à la fermeture de la fenêtre

- Dessin: l'outil permet de créer des représentations simples (points, lignes, polygones, cercles,…) Les dessins peuvent être conservés le temps de la session , ils peuvent égale ment être exportés ou importés.

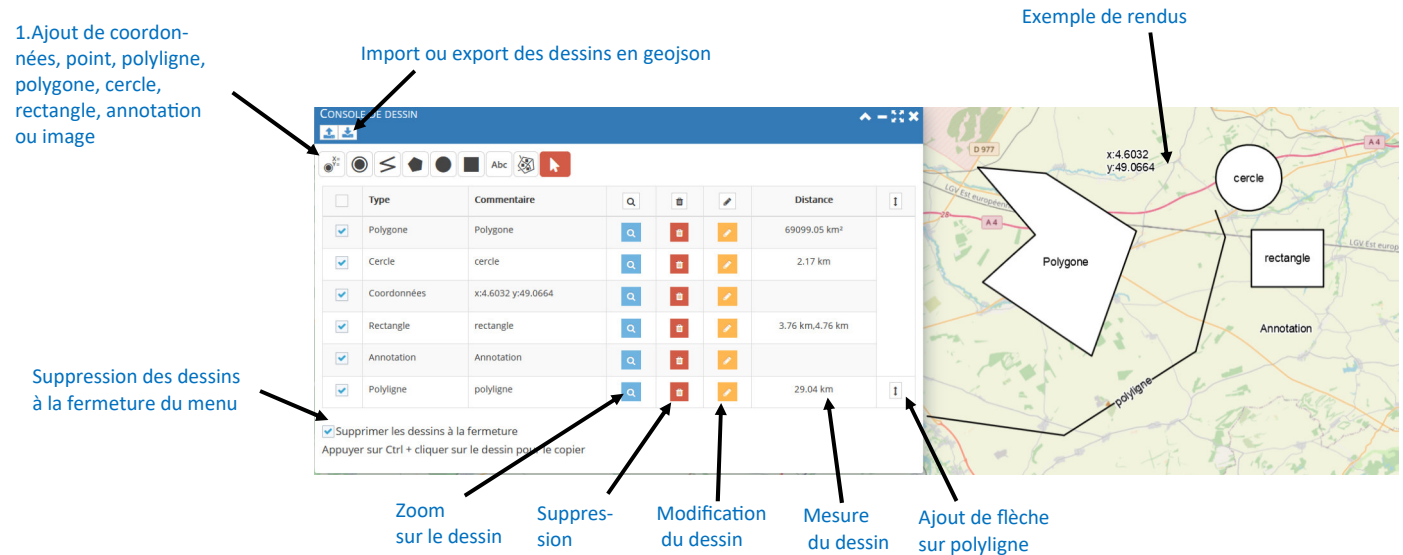

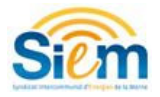

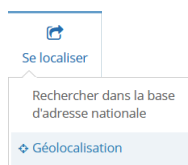

Se localiser permet de se positionner sur une adresse grâce à la base d'adresse nationale ou de se géolocaliser.

Rechercher dans la base<br>d'adresse nationale **Utiliser la Recherche dans la Base d'Adresse Nationale (BAN)** permet de retrouver la position d'une adresse connue.

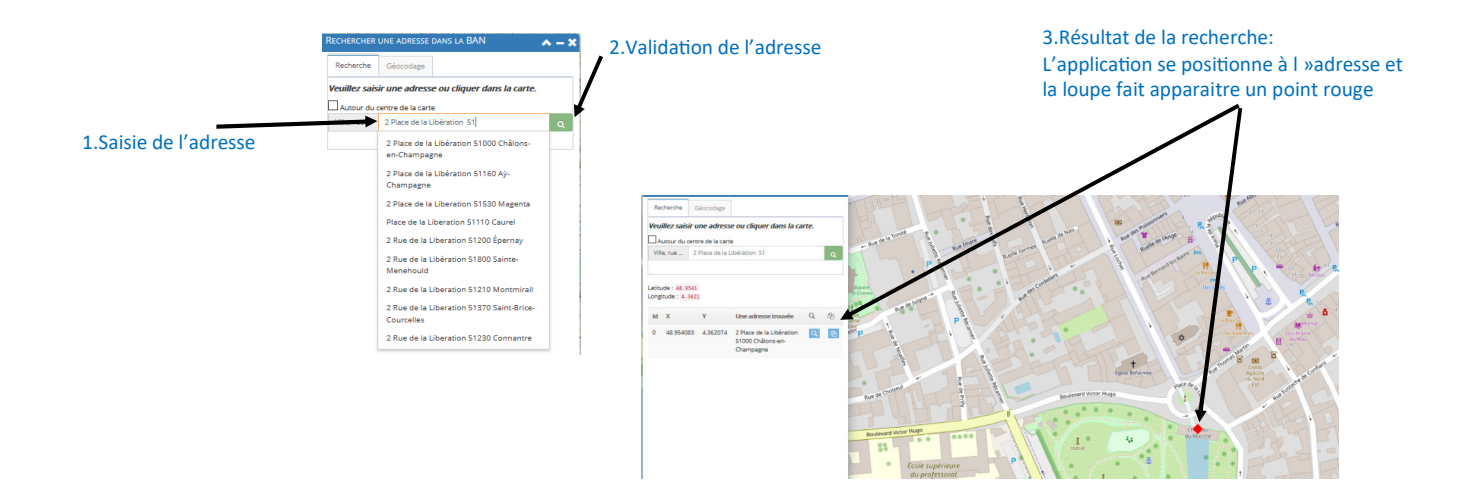

 $\Leftrightarrow$  Géolocalisation

**Géolocalisation:** Cet outil permet de déterminer la positon de votre poste de travail sur la carte.

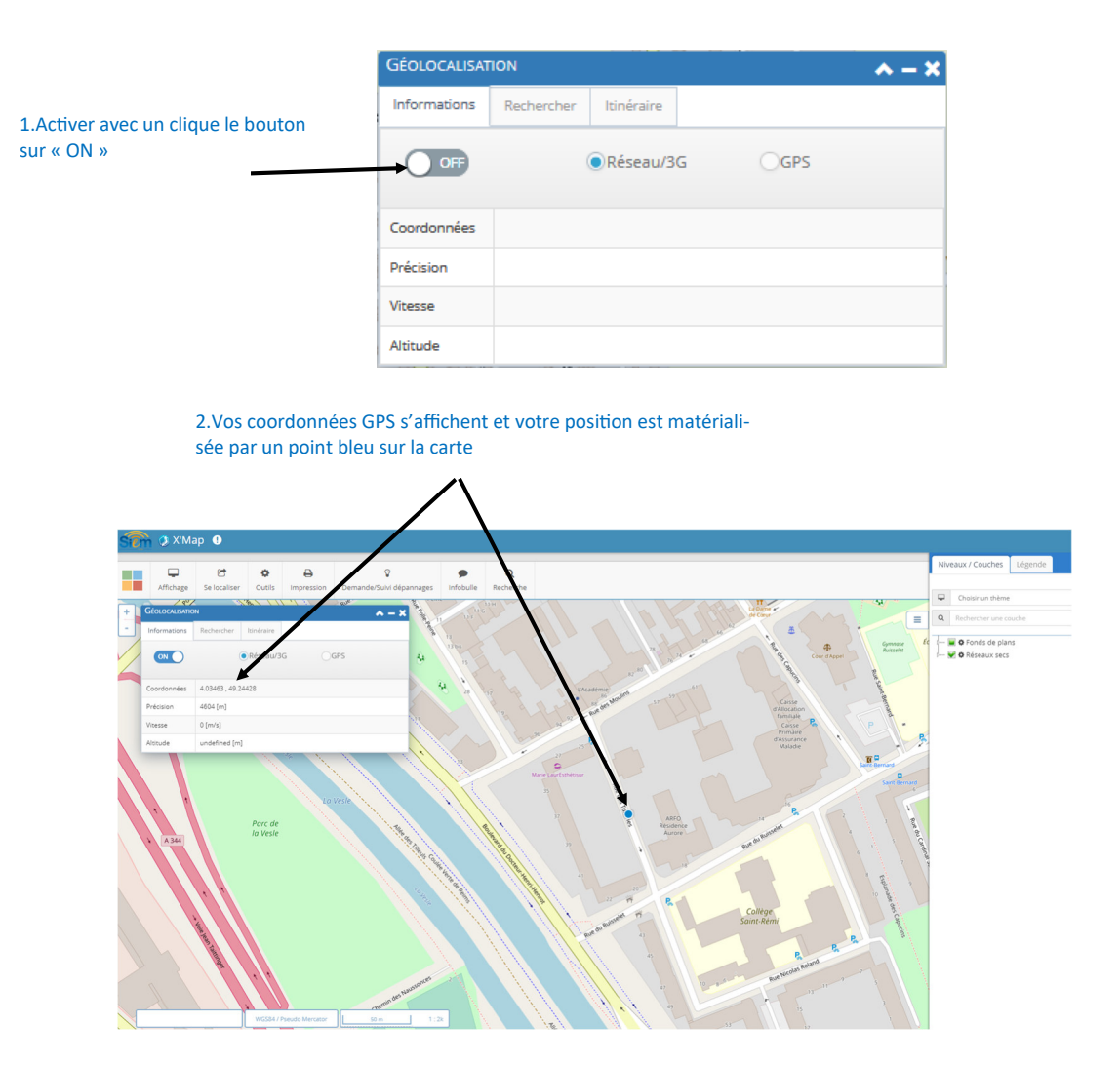

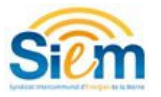

Infobulle

Infobulle: permet d'identifier une parcelle ou un propriétaire par survol avec la souris. Cliquer sur le bouton pour qu'il s'active ( l'icône devient verte)

₿ Impression

**Impression:** Cet outil permet de réaliser des impressions de la carte soit en pdf soit en choisissant son échelle, son titre et sa zone d'impression souhaitée. Certains paramètres sont à définir dans la fenêtre d'impression.

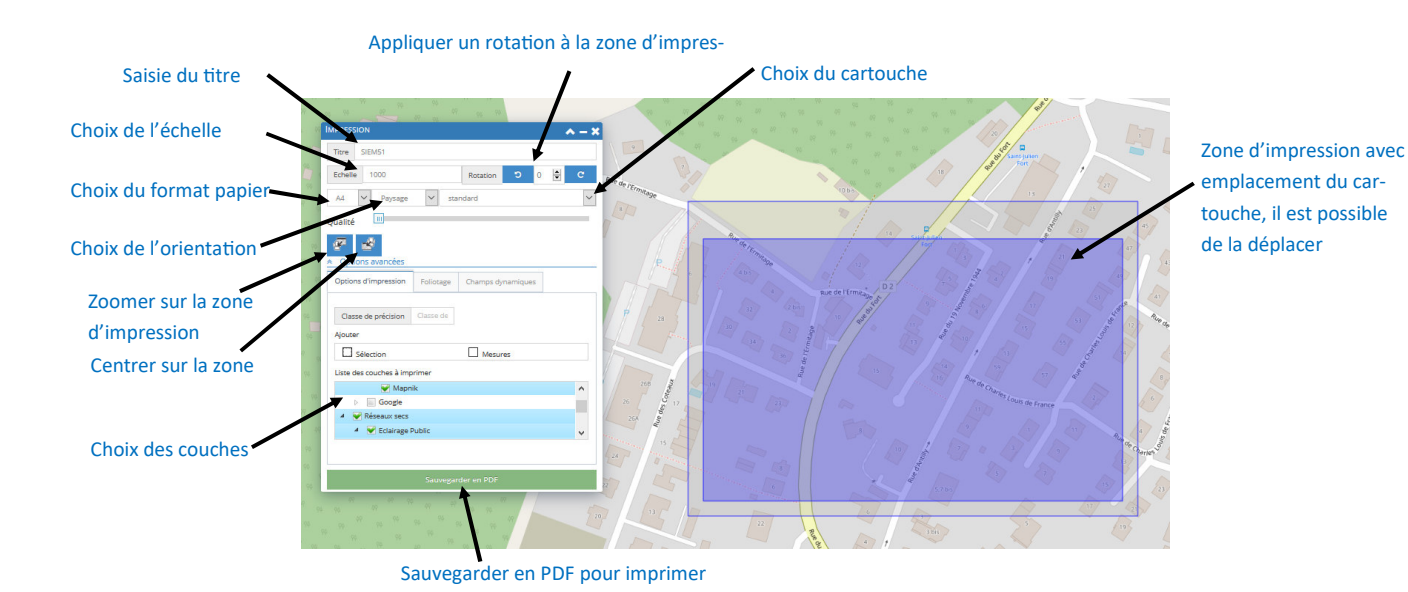

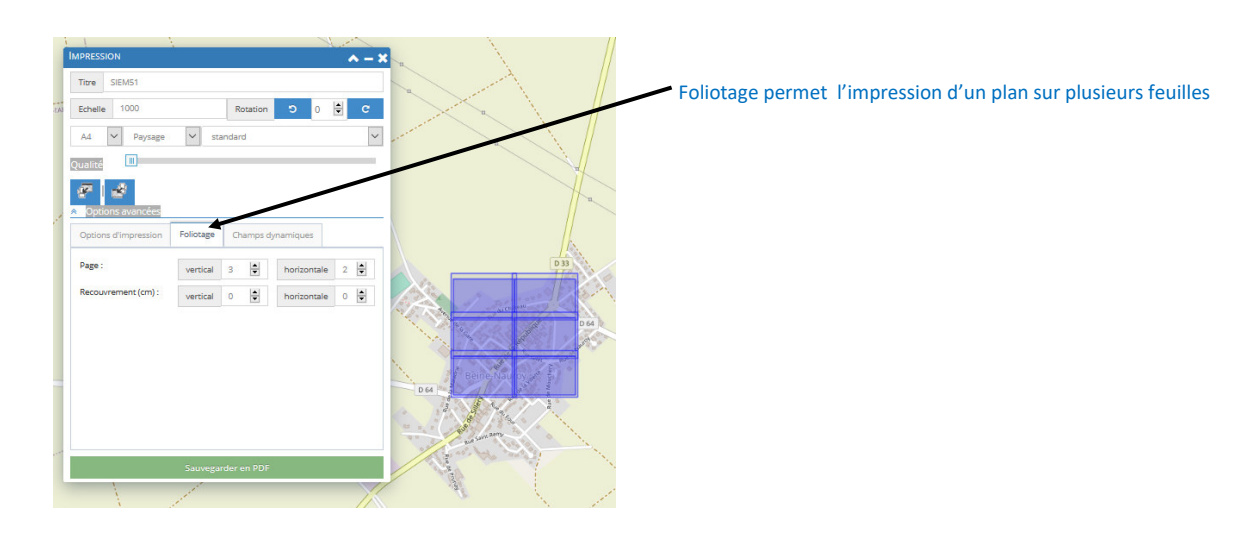

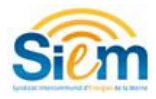

Rechercher: Cet outil permet de rechercher une armoire, un support ou un point d'éclairage public dans la carte.

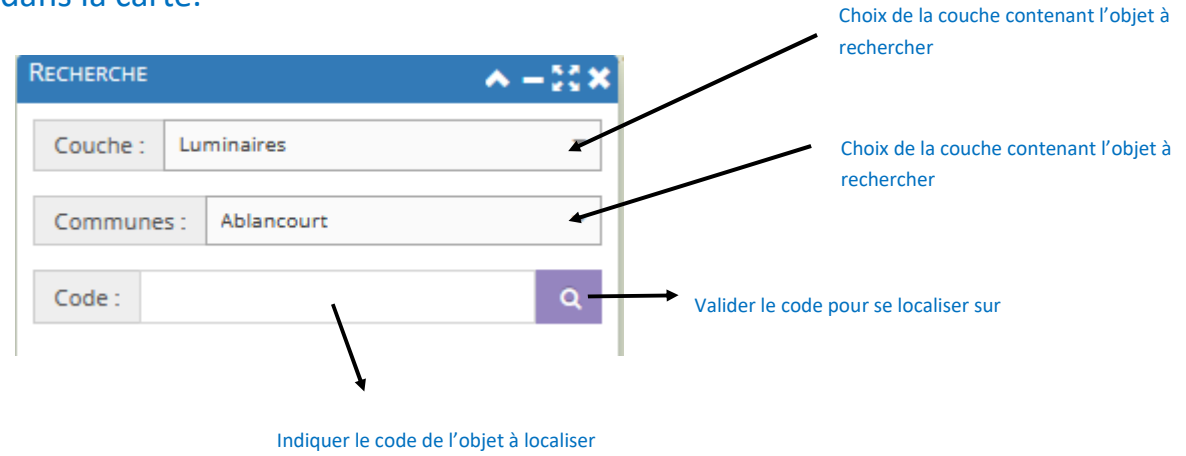

en majuscule

# **5.Gestion de l'affichage des couches et légende**

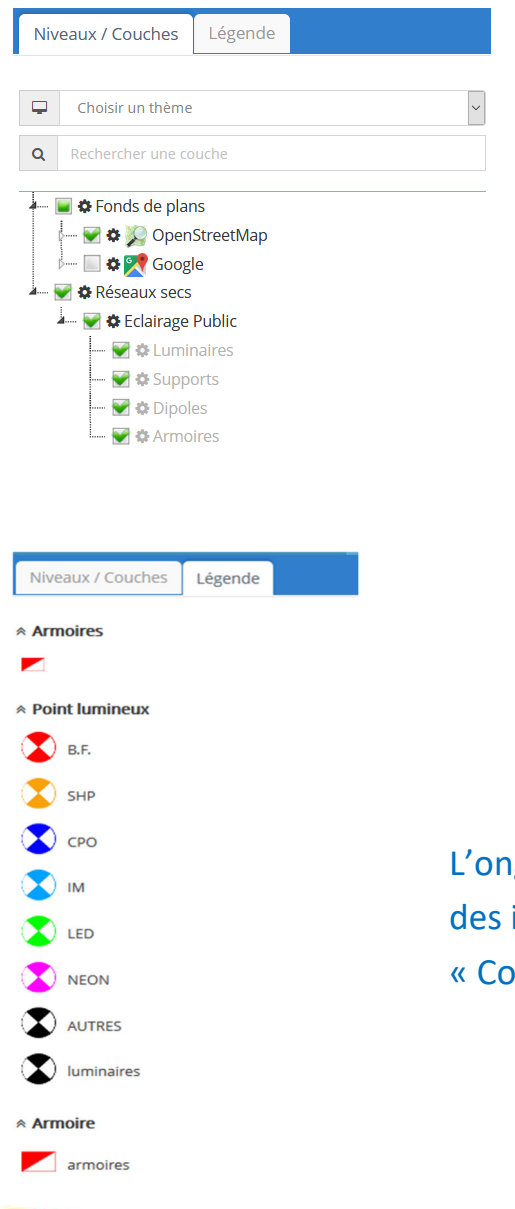

Les cases à cocher permettent d'afficher ou non les différentes couches d'informations disponibles.

Le petit curseur permet de gérer la transparence si vous souhaitez afficher plusieurs fonds de plan.

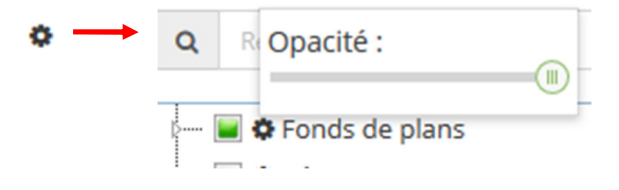

L'onglet « Légende » affiche toutes les caractéristiques des informations qui sont cochées dans l'onglet « Couche » et qui apparaissent dans la carte.

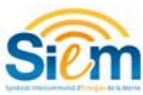

# **6. Demandes de dépannage sur l'éclairage public**

**Etape 1 :**Il faut tout d'abord **trouver le point lumineux ou l'armoire en panne** et le sélec tionner, 3 solutions :

- Le retrouver « graphiquement » en naviguant sur la carte

Le déplacement sur la carte s'effectue exclusivement à la souris en maintenant clique gauche puis en déplaçant la souris. La molette de la souris permet de zoomer et dézoomer.

- Le retrouver avec une adresse (Outils—Recherche base adresse nationale)
- Le retrouver grâce à son numéro ( Recherche)

**Etape 2**: Une fois que le point lumineux ou l'armoire en panne a été localisé, **il faut déclarer la panne**:

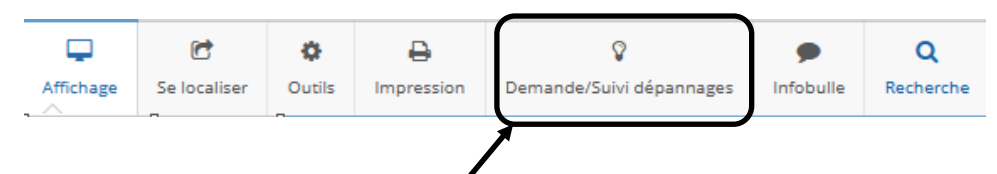

Cliquer sur l'icône de déclaration de panne, un onglet s'affiche sur le côté de votre écran

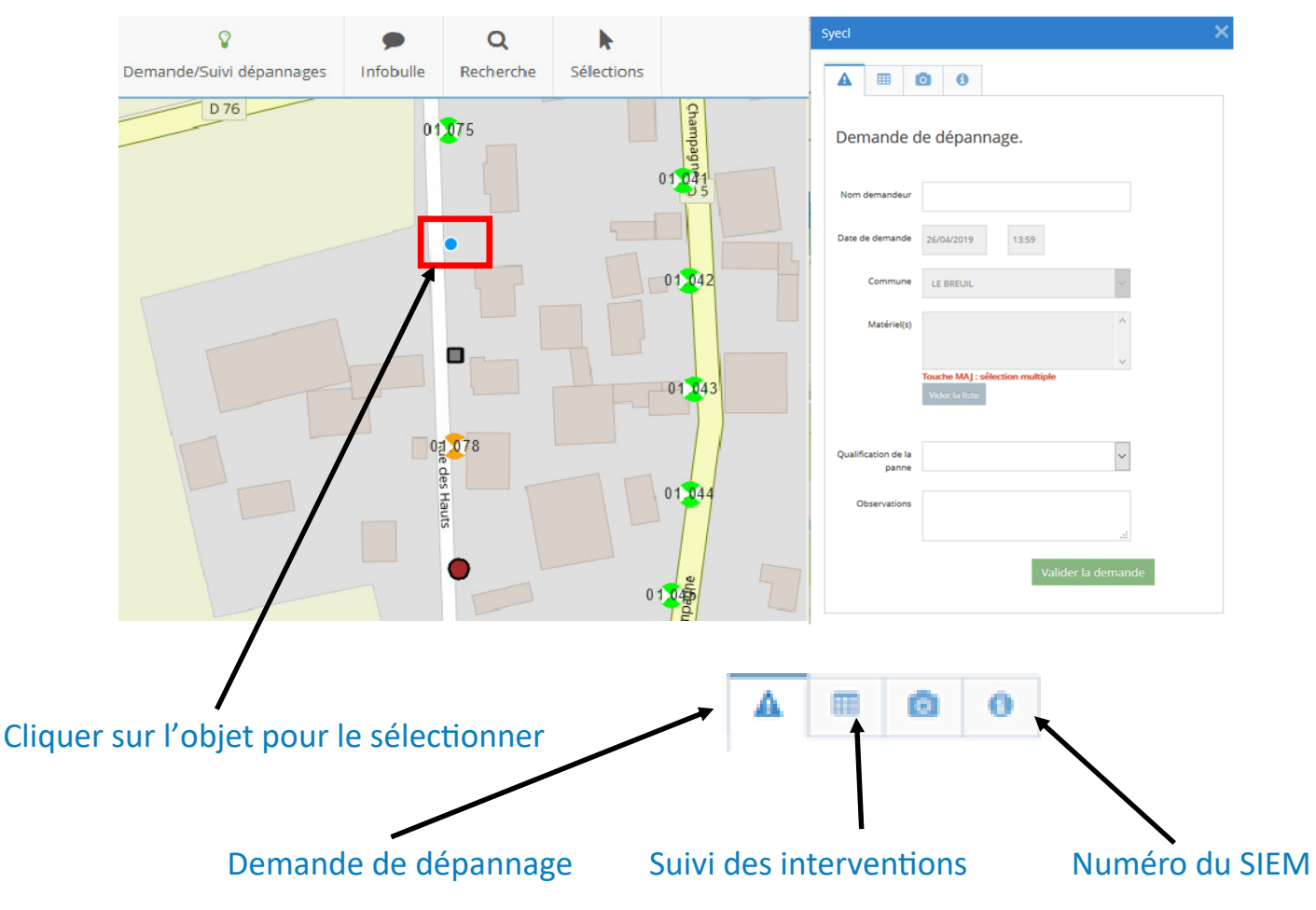

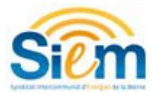

**Etape 3 : Cliquer sur le luminaire ou l'armoire en panne sur la carte:** il s'affiche dans la partie Matériel(s) de la demande

**Etape 4: Renseigner une demande de dépannage**, les champs à compléter sont entourés de rouge sont obligatoires

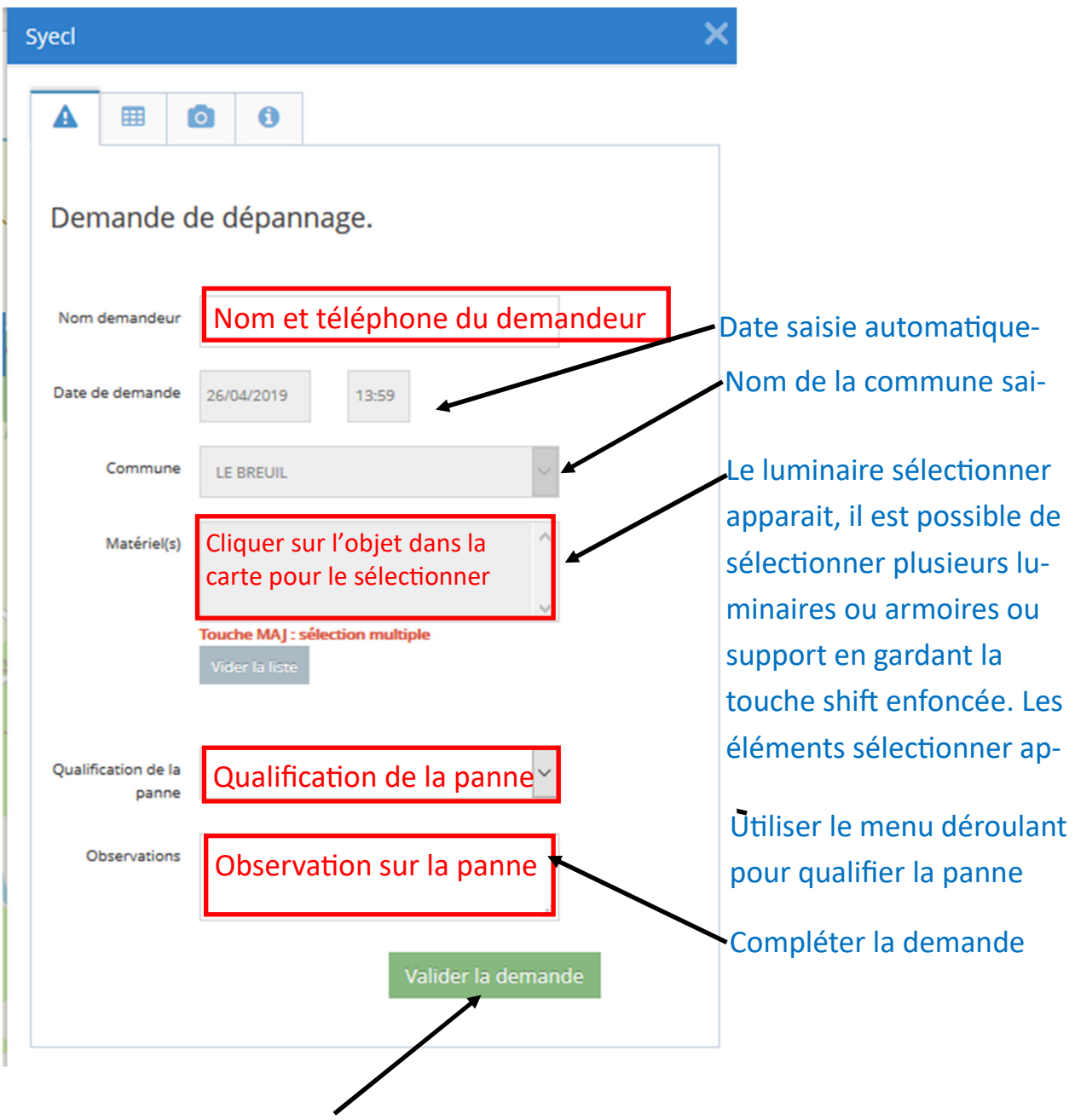

Envoyer la demande…

Une fois la demande validée une fenêtre de confirmation

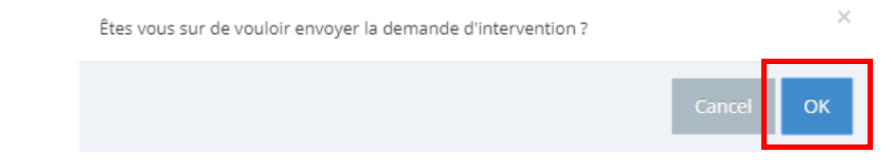

Cliquer sur «OK» pour terminer votre demande de dépannage, elle sera traitée au plus vite par un technicien du service EP.

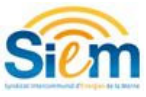

## **7 Suivi de dépannage**

# Il est accessible à partir du second onglet

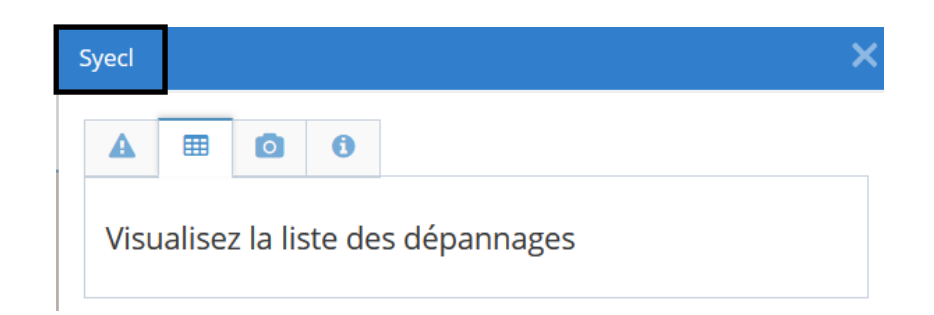

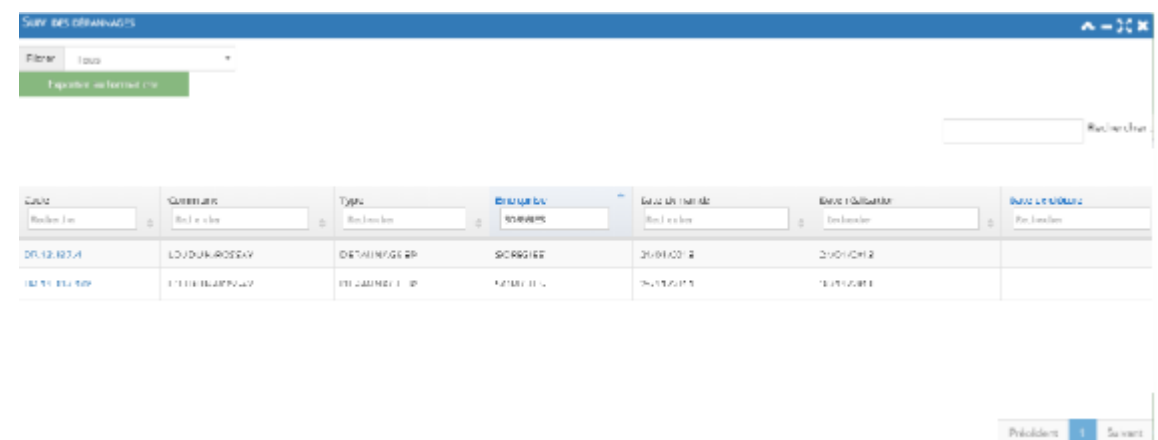

En cliquant sur le Code vous accédez aux informations supplémentaires de la demande de dépannage.

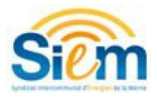

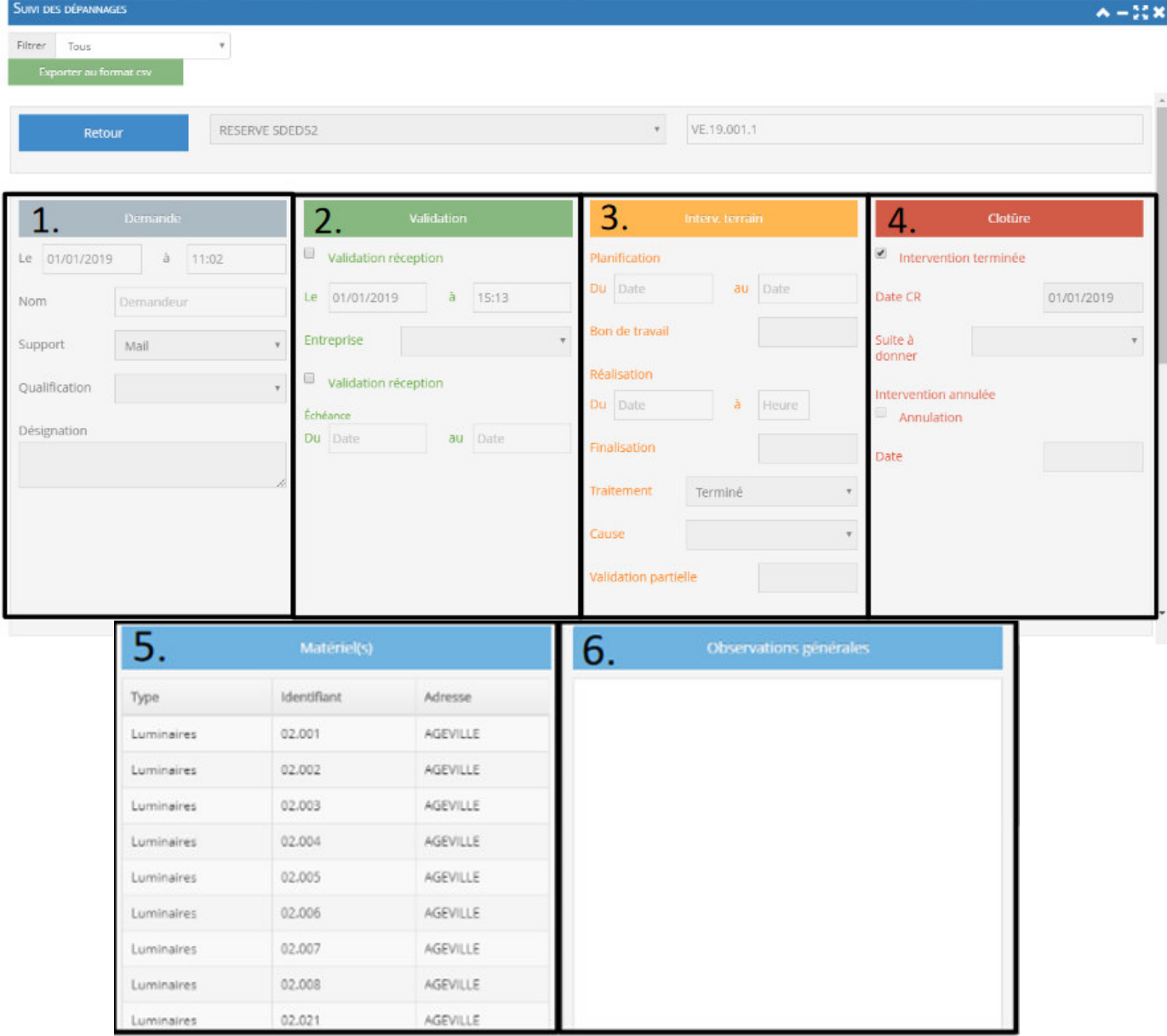

Les informations supplémentaires sont organisées de la façon suivante:

- 1. «Demande»: les informations sur l'envoi de votre demande
- 2.«Validation»: les informations sur la validation de votre demande
- 3.«Intervention terrain»: les informations sur l'intervention pour votre demande
- 4.«Clôture»: les informations sur la clôture de votre intervention
- 5.«Matériel(s)»:le(s) matériel(s) sélectionner dans votre demande
- 6.«Observation générales»: précision lié à votre demande

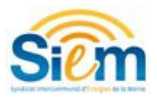

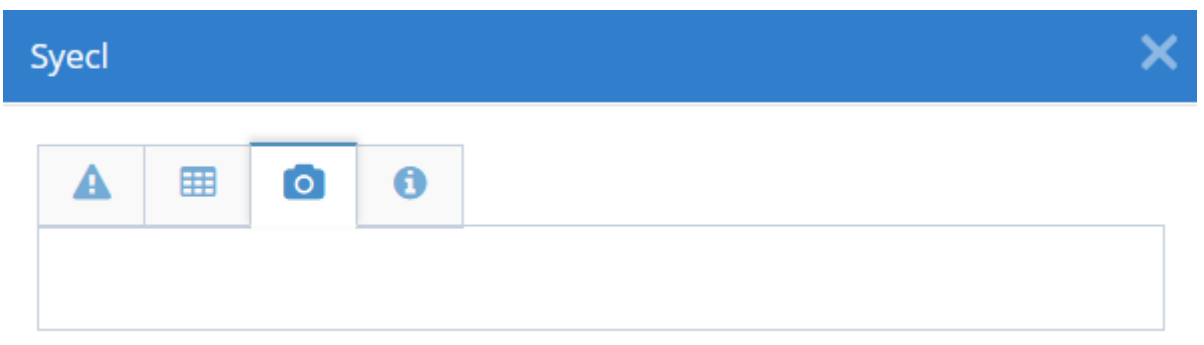

Future fonctionnalité permettant d'accompagner la demande de dépannage d'une photo du matériel.

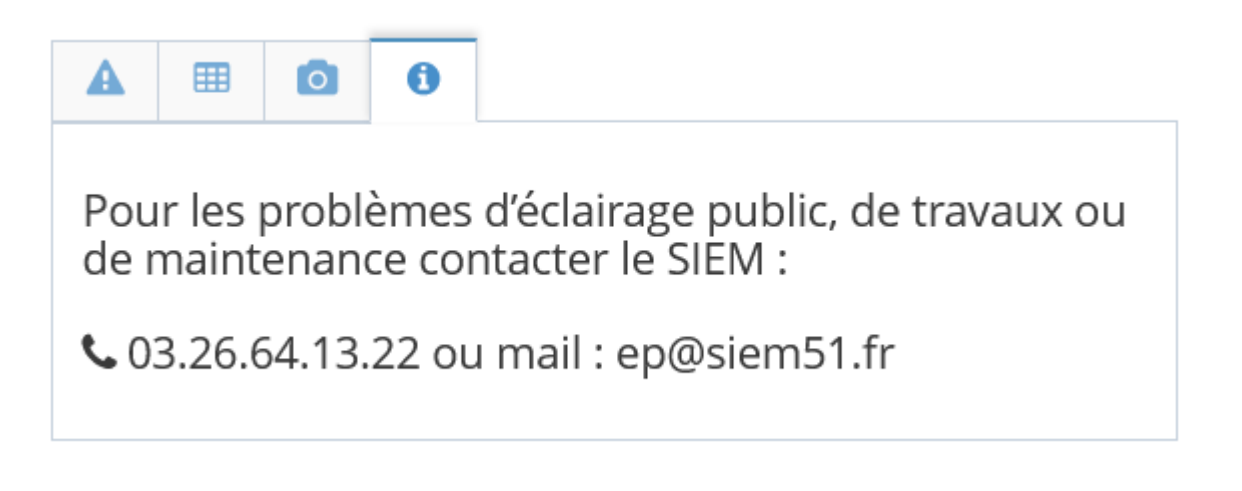

Les informations complémentaires et numéro de téléphone du service éclairage public du SIEM.

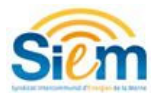

Pour tout problème concernant l'utilisation de ce logiciel, vous pouvez contacter le SIEM au numéro suivant : 03.26.64.13.22 Ou par mail :

Pour les problèmes de connexion ou concernant l'application SIG:

### sig@siem51.fr

Pour les problèmes d'éclairage public de travaux ou de maintenance:

ep@siem51.fr